# IP\_STUDIO の測定器のデータ表示設定

# 簡単説明書

〔クラウドストレージに box 利用時の設定説明〕

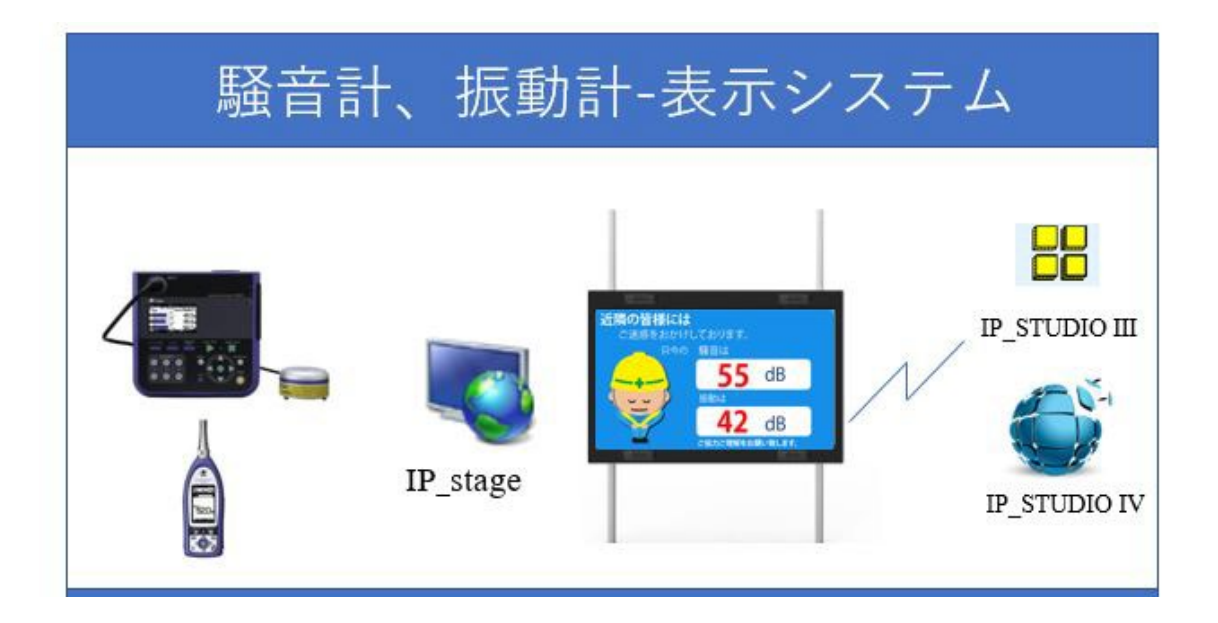

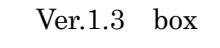

アイティニュース

### <span id="page-1-0"></span>はじめに

本書は測定器(騒音計、振動計)の 情報をサイネージで表示する方法を簡単に説明します。

## Index

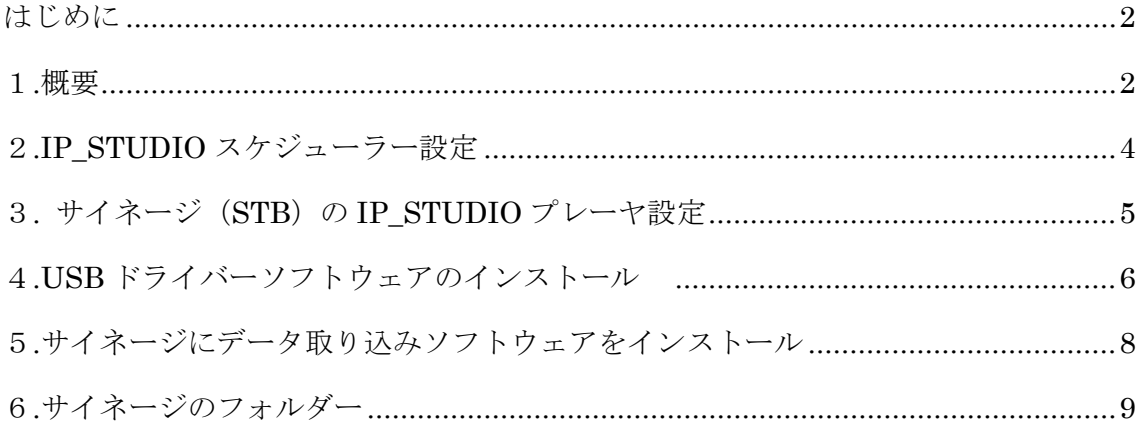

※box と書かれているところは、クラウドストレージ box のフォルダーになります。

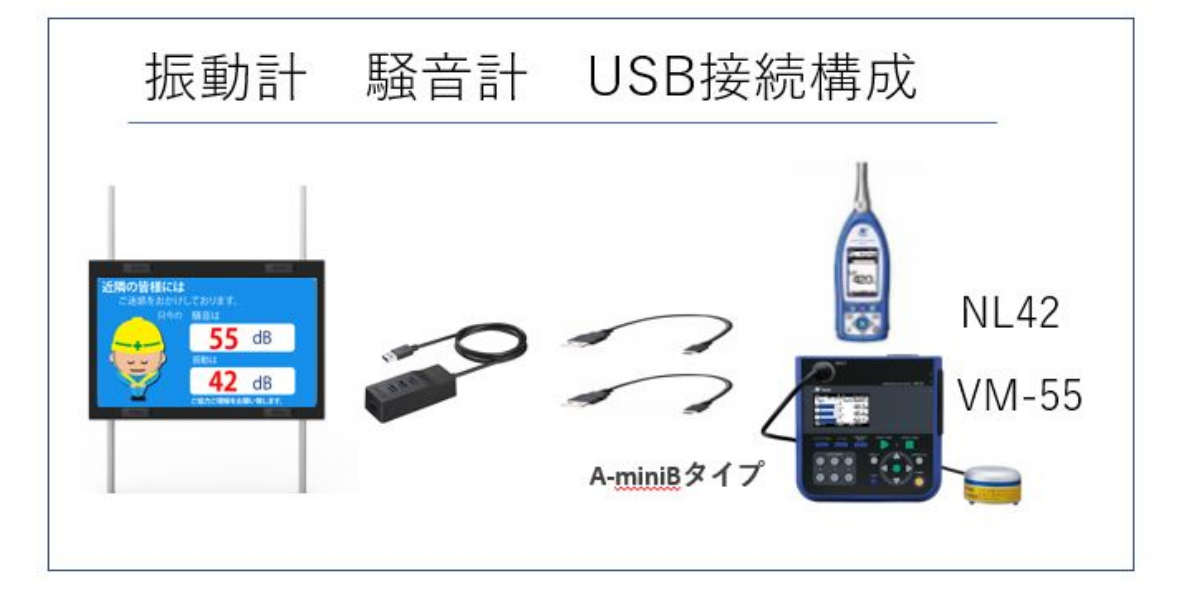

<span id="page-1-1"></span>サイネージは測定器の情報をリアルタイムで表示できます。近隣の住民、通行人に工事現場 の情報をすみやかに、正確に伝えることができます。表示用の画面設計と表示スケジュール は IP\_STUDIO ホスト(スケジューラー)で設定します。

#### 設定の作業手順

サイネージで計測器の情報を表示するには、各機器の設定、ソフトウェアインストールが 必要になります。以下の手順で設定をします。

1. 測定機器の設定

各測定機器については測定器メーカー等の説明書、マニュアルなどをご参照ください。 サイネージとの接続は USB ケーブル(A-miniB)を使用します。サイネージには USB 接続端子が1つのため拡張 USB ハブをご用意ください。マウス、キーボードの接続も 必要になります。

2. IP\_STUDIO スケジューラー設定

IP STUDIO の画面設定(デザイン)、ファイル設定をします。プログラムの変更はあり ません。

3. サイネージ (STB) の IP STUDIO プレーヤ設定

IP STUDIO プレーヤーの設定

1.IP STUDIO プレーヤーに測定器データー表示対応プログラムをインストール

します。(IP CTL.exe、IP PLAY.EXE、最新版は不要)

- 2.INI ファイルを追加します。ファイル名は IPFILE.INI
- 4.測定器メーカーの USB ドライバーソフトウェアのインストール。
- 5. サイネージ (STB) にデータ取り込みソフトウェアをインストール

IPstage をインストールします。

タスクトレイのアイコンから初期設定をします。

6.サイネージ(STB)、ソフトウェア、DATA フォルダーの設定

※スケジューラーのネットワークフォルダー、プレーヤーのネットワークフォルダーは box ないに作成した共通のフォルダーを指定します。

フォルダーの指定は、オペレーションマニュアル、インストールマニュアルアドをご参 照下さい。

#### 設定の詳細説明は以下のページをご参照下さい。

## <span id="page-3-0"></span>2.IP STUDIO スケジューラー設定

IP\_STUDIO スケジューラーのデーターフォルダー [IP\_DATA4\_HOST] に次の TXT フ ァイルを作成していれます。

(操作はドラッグアンドドロップです。測定データーが入ってないのでヌル(空白)です)

SINDOU.TXT , SOUON.TXT ,

スケジューラーで表示用のデザインをします。

例:JPEG、png などで背景の静止画を作成します。(サンプル画像 1 点付属)

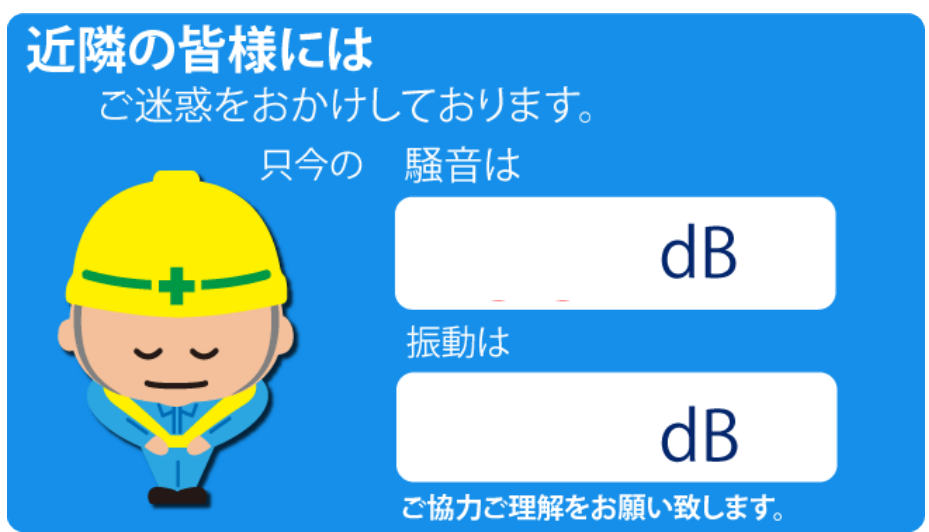

騒音計は SOUON.TXT、振動計は SINDOU.TXT を空白のところに IP\_STUDIO の[T] (テキスト挿入)で設定します。(文字サイズは 100 以上が見やすいです。文字色を赤、背 景は白などと設定してください。)

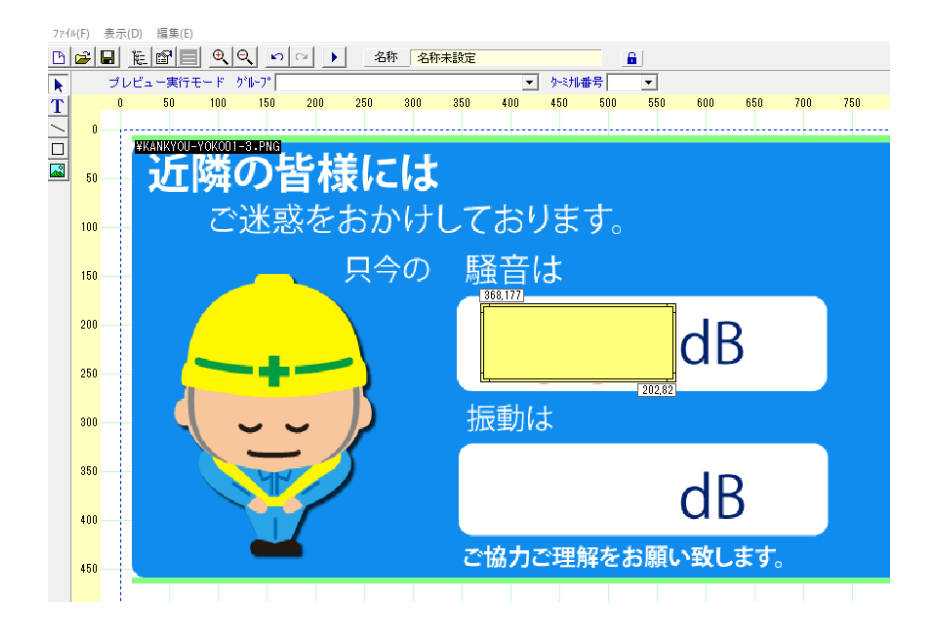

# <span id="page-4-0"></span>3. サイネージ (STB) の IP STUDIO プレーヤ設定

IP STUDIO プレーヤーの設定

1.INI ファイルを追加します。ファイル名は IPFILE.INI

INI ファイルはTXTです。 ######################################################################## # ファイル リダイレクト設定 # # 書式:IP\_STUDIO 設定ファイル名, プレーヤー参照ファイル名, 表示間隔(秒数) # # ※IP\_STUDIO 設定ファイル名は、ファイル名のみでパス名は含めないでください # プレーヤー参照ファイル名は、フルパスで指定してください  $#$ ######################################################################## SINDOU.TXT, C:¥Users¥<ユーザー名>¥Box¥DATA¥振動レベル.dat, 1

SOUON.TXT , C:¥Users¥<ユーザー名>¥Box¥DATA ¥DATA¥騒音レベル.dat, 2

フォルダーは1同様 [IP STUDIO4 TERM] です。 注意: IP\_STUDIO3 の場合は IP\_STUDIO3\_TERM

※クラウドストレージ BOX フォルダーを指定をして下さい。 3.計測器からのデータ取り込みフォルダーの作成

DATA フォルダーを C ドライブのルートに作成します。

# <span id="page-5-0"></span>4.USB ドライバーソフトウェアのインストール(イン ストール)

リオン製の測定器を USB で取り込むには、リオン社の WEB から専用ドライバーをインストー ルします。

インストールが正常に行われた後、デバイスマネージャーでポート COM を参照します。

[RION USB to RS232C Conbert Virtual COM PORT] が表示されます。

参考ページ:<https://svmeas.rion.co.jp/download/software> (英文のページもありますので、分かりやすいほうをご利用ください)

各装置装置用のドライバーをインストールします。NL-42 用と VM-55 用 (最新ドライバーでは2つのドライバーを個別にインストールする必要はありませ  $h_{\alpha}$ )

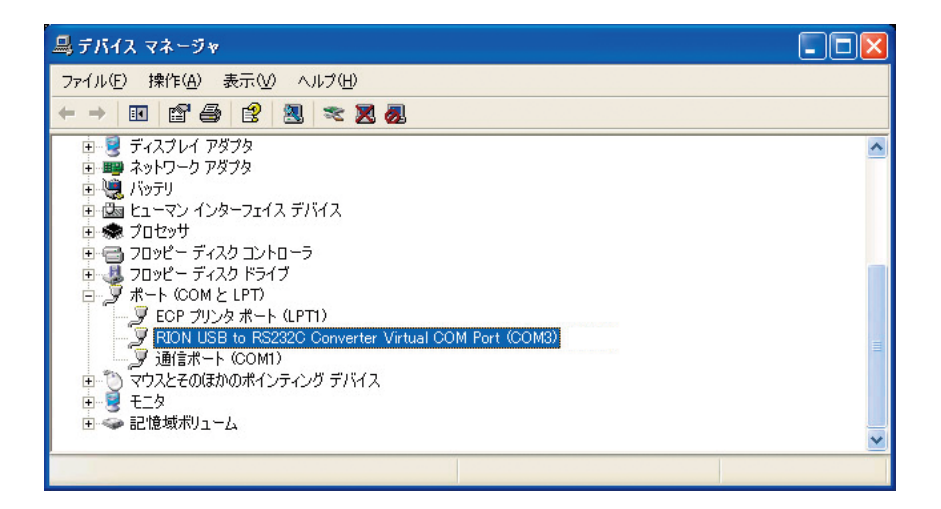

※アイコンに X がついていないか確認します。X がある場合は、再度ドライバー のインストールをしてください。

注意;2台の測定器を利用する場合(振動計1、騒音計1)はポート2個追加され ます。ここで、表示されるポート番号を IP\_STAGE のプロパティに設定します。

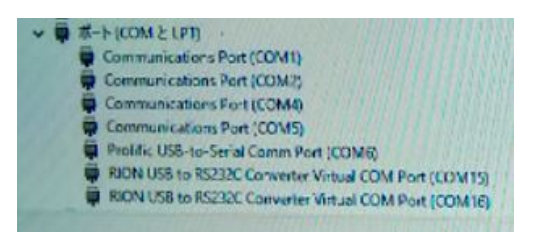

この例では 15 と 16 です

(利用環境によって表示されるポートは違います)

ポート番号はそれぞれの環境で違います。また、USB 機器を追加、変更した場合も変わり ますので、その場合は再度設定してください。(Windows の特性上固定できません。)

※振動計、騒音計の出力はUSBの設定をしておいてください。これが設定されていない と、ポートにドライバの表示がでてきません。

※デバイスマネージャーを表示するにはコントロールパネルから表示します。Windows ロ ゴを押して、C、P キーをクリックするとコントロールパネルが表示できます。

#### <span id="page-7-0"></span>5. サイネージにデータ取込みソフトをインストール

データー取込み用ソフトウェア [IPstage] をサイネージにインストールします。 IPstage は IPstage を起動中はバックグラウンドで作動して、測定器からデータをリアルタ イムで取り込みます。(表示情報は 1 秒毎のデータが自動で更新表示されます。) IPstage の初期設定は Windows 右下のタスクトレイの IPstage アイコン <br > す。

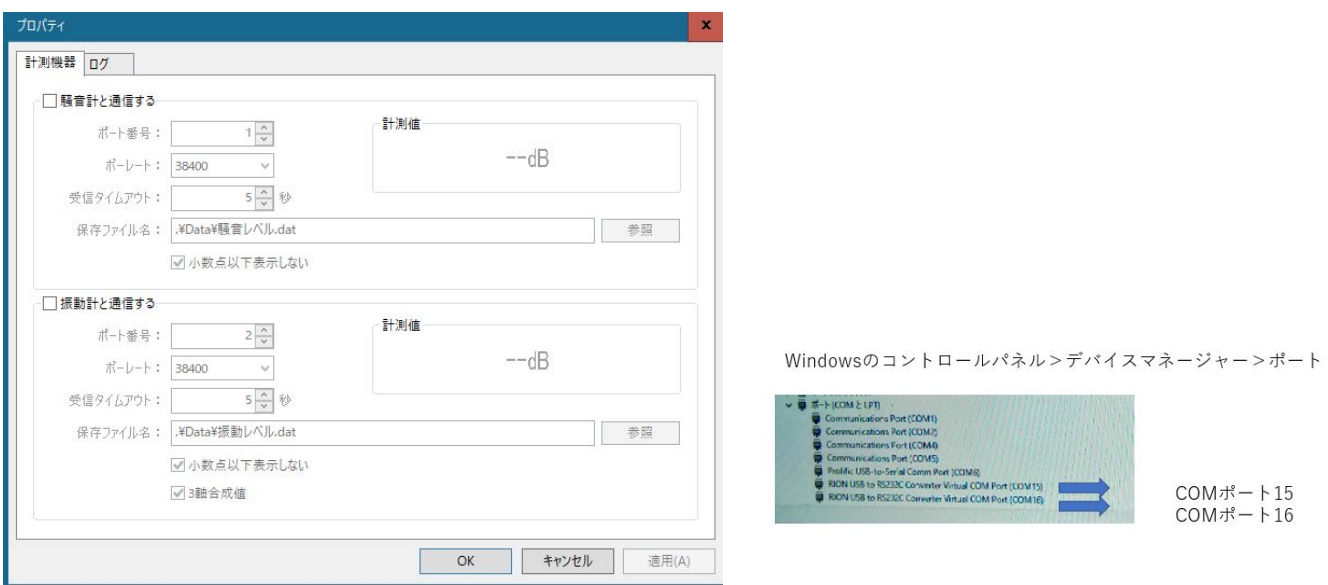

設定は

- 1. 利用する機器の□にチエックを入れます。 振動計と騒音計はポート番号で違いますので間違えないようにします。
- 2. ボーレートを選択します。ポート番号を設定します。 ポート番号はコントロールパネルのデバイスマネージャーで表示されているポート番 号を入力します。
- 3. 保存ファイル名を設定します。(振動レベル.dat、騒音レベル.dat )

わかりやすい;C ドライブ等に入れてください

C:¥Users¥<ユーザー名>¥Box¥DATA ¥振動レベル.dat

C:¥Users¥<ユーザー名>¥Box¥DATA :¥騒音レベル.dat

※) ボーレートは測定器側のボーレートと一致させてください。

(測定器の設定は測定器の取説、マニュアルなどをご参照下さい)

○測定データについて

- 1. 測定データは振動計からは 振動レベル.dat
- 2. 測定データは騒音計からは 騒音レベル.dat に格納されます。 (参照ボタンでチェックしてください)

Logはテキスト情報として格納されます。(将来拡張機能用)

※)常時サイネージで表示させる場合、IPstage.exe を Windows のスタートアップに登録します。

#### <span id="page-8-0"></span>6. サイネージのフォルダー説明

IP STUDIO の配信コンテンツ(データ)は下記に入ります。

#### C:¥IP\_DATA4\_TERM

このフォルダーの中に IPFILE.INI を入れます。 (IP\_STUDIO3の場合は IP\_DATA3\_TERM)

C:¥Users¥<ユーザー名>¥Box¥DATA このフォルダーに計測データが入りま す。

振動レベル.dat

騒音レベル.dat

ここに測定器からのデータが入ります。IP STUDIO もここのデータを参照して 表示します。

IP STAGE のデータフォルダーは下記になります。

C:¥IP\_STAGE

Data

Log

IPstage.exe

IPstage.ini

※計測器からの取り込みデータの保存場所は IP STAGE のプロパティで指定しま す。

騒音計

保存ファイル名 → C:¥Users¥<ユーザー名>¥Box¥DATA¥騒音レベル.dat 振動計

保存ファイル名 → C:¥Users¥<ユーザー名>¥Box¥DATA¥振動レベル.dat

※最新 IP STUDIO4のデザイナーで設定時に行指定は必要ありません。 ※背景画像は予め用意してください。 ※IP\_STAGE のショーットカットも Windows スタートに入れてください。 ※この る表示のときは、フォルダー設定、INI,COM ポートを確認してください。

※IP STUDIO Ⅳと IP STUDIO Ⅲの違いなど

IP STUDIOⅢでは、クラウドストレージを利用していないために、box のようなフ ォルダー同期ができません。よって、騒音・振動計の複数台表示はできません。

Box 利用の場合もリアルタイム表示は騒音計、振動計が接続されてるサイネージにな ります。表示タイミングは環境によります。

※騒音計 NL-42、振動計 VM-55 のそれぞれの出力は USB に設定してください。詳 しくはリオンのマニュアルをご参照ください。電池の使用ではすぐに無くなりますの で、AC からの電源コードをご利用ください。

※本説明はクラウドストレージに box を利用する場合の設定について書いていま す。box 以外のクラウドストレージを利用する場合は利用フォルダーをご利用のクラ ウドストレージに変更してお使い下さい。

※各設定でフォルダー指定はご利用のシステム、環境によります。セキュリティなど は情報部門の方などにご確認下さい。

※IP STUDIO IVスケジューラー、IP STUDIO プレーヤーはデスクトップにアイ コンがありますが、IPStage はありません。タスクトレーの小さなアイコンからプロ パティをクリックして各設定をします。-

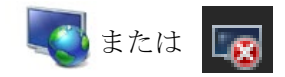